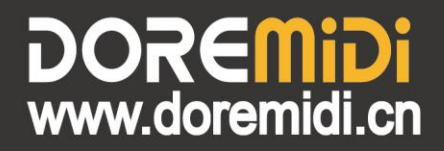

# DOREMIDI网络MIDI 配置

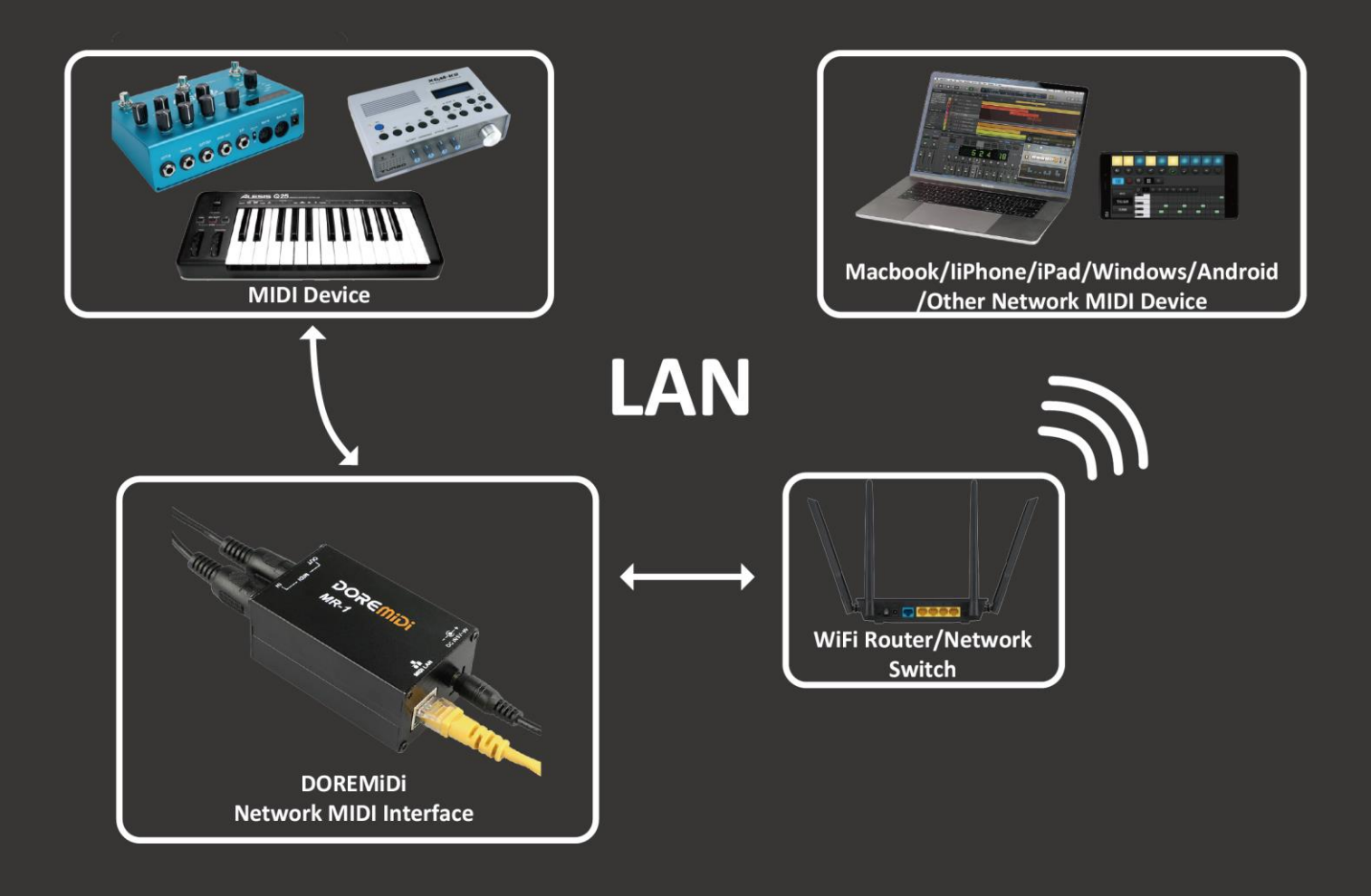

说明书

# **DOREMIDI**

### 目录

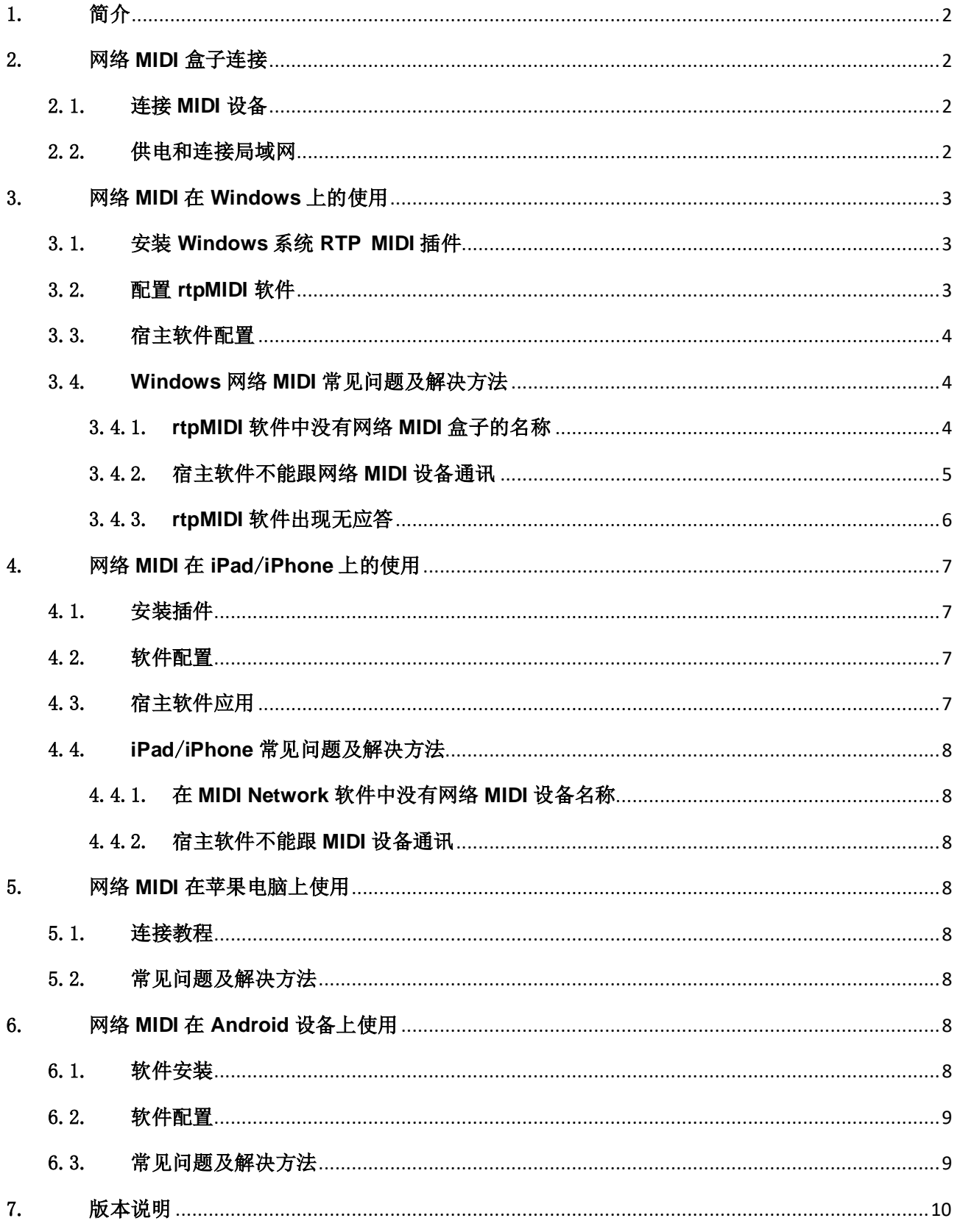

### <span id="page-2-0"></span>**DOREMIDI** 1. 简介

本文档以 MIDI 网络盒子(MR-1)为参考,用于指导用户在 Windows, Macbook, iPhone/iPad 以 及 Android 上配置网络 MIDI 的操作方法,帮助用户快速上手使用网络 MIDI,并解决网络 MIDI 在配置过 程中所遇到的主要问题。

### <span id="page-2-1"></span>2. 网络 **MIDI** 盒子连接

### <span id="page-2-2"></span>2.1. 连接 **MIDI** 设备

将网络 MIDI 盒子(MR-1)连接到 MIDI 设备,注意 MIDI OUT 连接 MIDI 设备的 IN, MIDI IN 连接 MIDI 设备的 OUT。

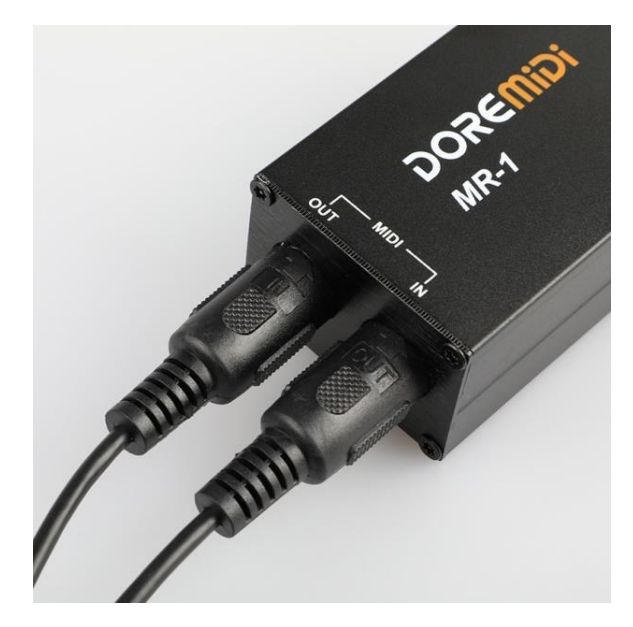

### <span id="page-2-3"></span>2.2. 供电和连接局域网

给网络 MIDI 盒子(MR-1)接上电源(电源支持 5-9VDC/0.5A,可用普通手机适配器供电),并通过 网线连接"MIDI LAN"到 WiFi 路由器或网络交换机。

连接局域网成功后, 局域网接口"MIDI LAN"的黄灯会常亮; 当网络 MIDI 盒子与局域网有数据通讯 时,绿灯会亮起。

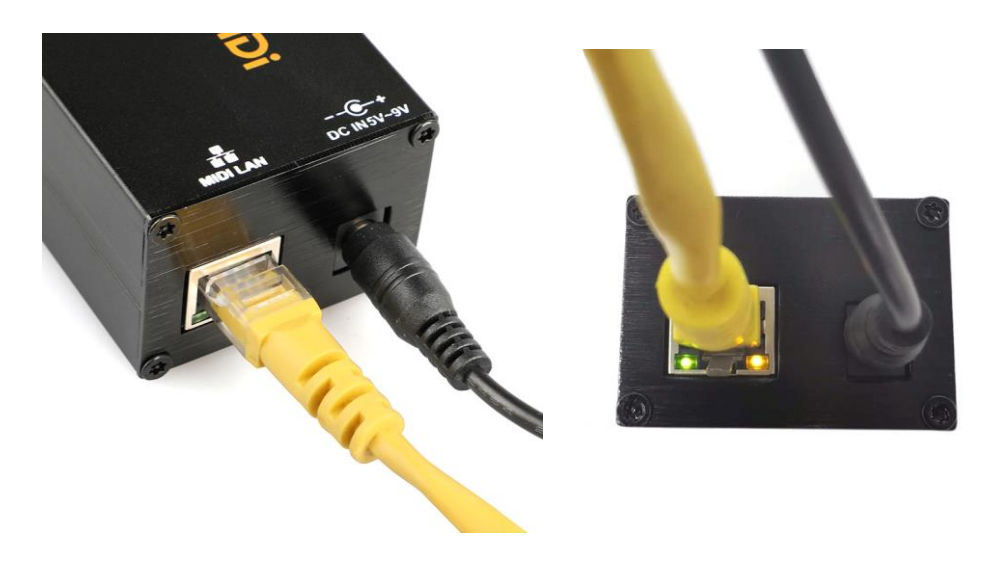

# iGiMFSGGG

### <span id="page-3-0"></span>3. 网络 **MIDI** 在 **Windows** 上的使用

Windows 系统要求: Windows 7 到 Windows 10, 32 位和 64 位。

### <span id="page-3-1"></span>3.1. 安装 **Windows** 系统 **RTP MIDI** 插件

插件下载地址: http://www.tobias-erichsen.de/[software](http://www.tobias-erichsen.de/software/rtpmidi.html)/rtpmidi.html

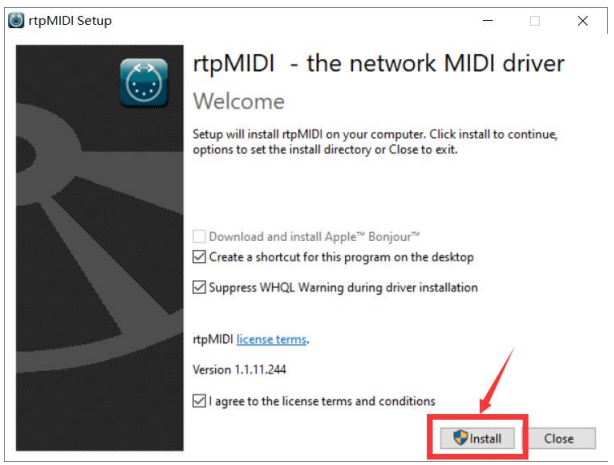

(注意:如果您的电脑没有安装过 **Bonjour** 服务,则需要选择"**Download and install Apple Bonjour**";如果您的电脑 已经有 Bonjour 服务, 则该项不能选择。)

#### <span id="page-3-2"></span>3.2. 配置 **rtpMIDI** 软件

安装软件后,打开 rtpMIDI 软件 ,选 ,选择"Computer"(这里会显示电脑名称),选择"Enabled" 使能电脑使用网络 MIDI 功能;选择网络 MIDI 设备"DOREMiDi-MIDI",点击"Connect"进行连接。

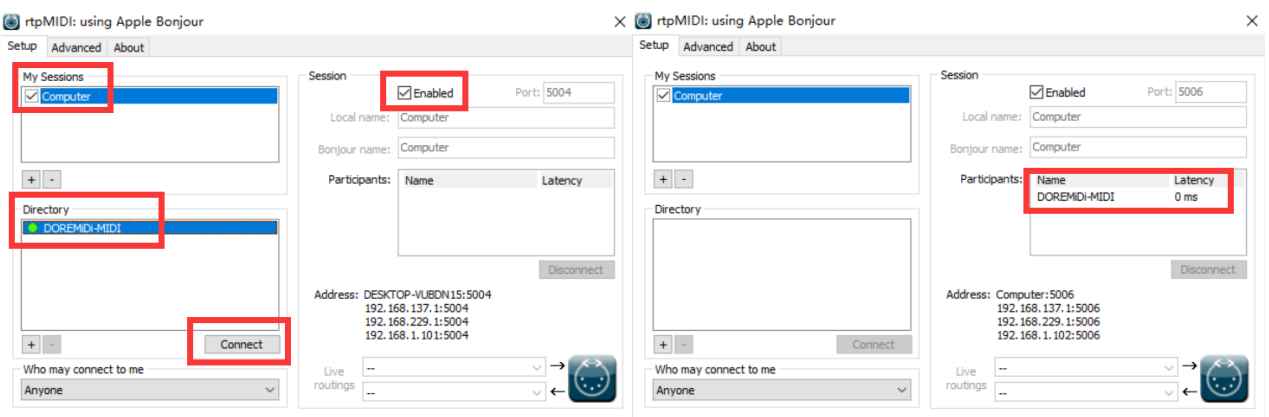

在"Advanced"里面,选择以下配置。在此,网络 MIDI 盒子和电脑已经成功通过局域网连接了!

**CO** designed to the Angle Destein

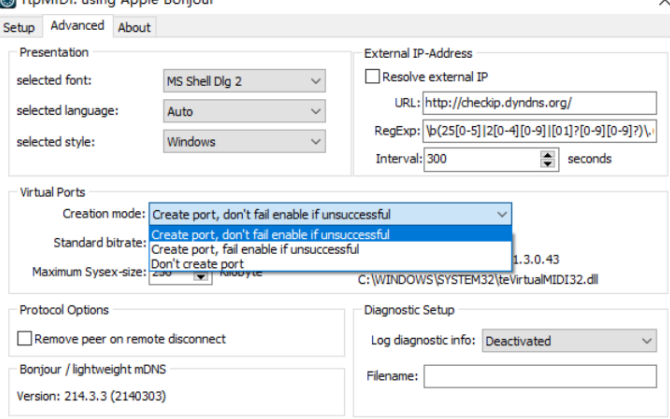

#### <span id="page-4-0"></span>E MiDi 3.3. 宿主软件配置

在 DAW 宿主软件里面, 选择"Computer"(这里会显示电脑名称), 就可以通过局域网络, 跟 MIDI 设备进行通讯了。

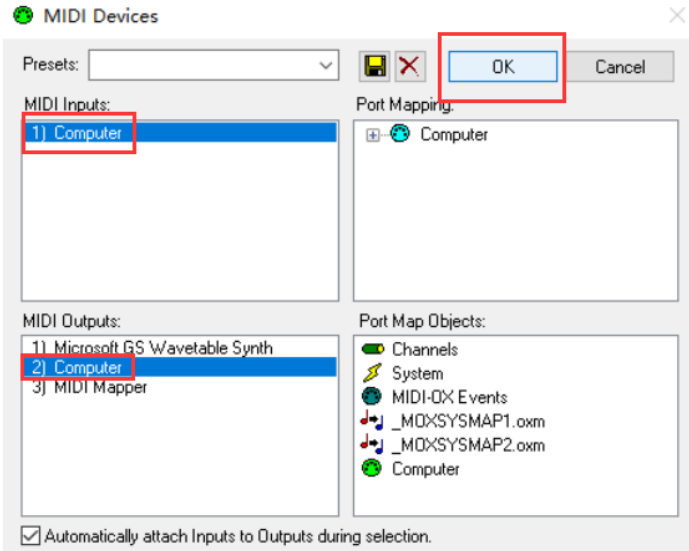

### <span id="page-4-1"></span>3.4. **Windows** 网络 **MIDI** 常见问题及解决方法

### <span id="page-4-2"></span>3.4.1. **rtpMIDI** 软件中没有网络 **MIDI** 盒子的名称

如图所示:

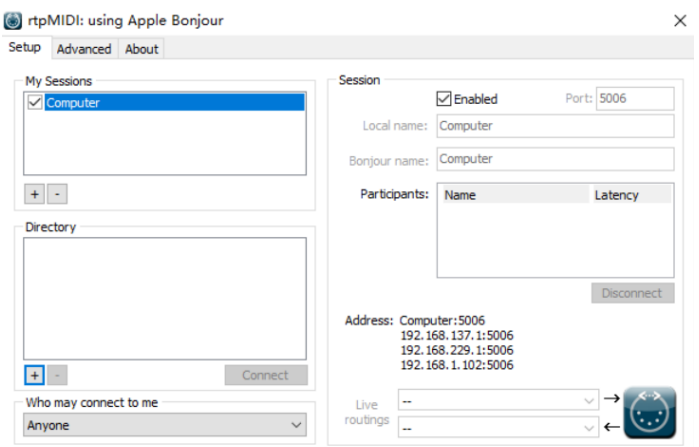

解决方法:

- 1) 重新给网络 MIDI 盒子上电和连接网线, 确保网络 MIDI 盒子上电, 并成功连接到局域网, 连接成 功后,网口的蓝灯和绿灯会亮起,表示已经成功连接到局域网并可通讯;
- 2) 确保电脑和网络 MIDI 盒子在同一个局域网中;
- 3) 如果操作以上两种方法,还是没有发现网络 MIDI 设备,则可能是电脑的 Boniour 服务运行不正 常,解决方法:
- 安装 " **ICV** zeroconfServiceBrowser " 软件 , 下 载 链 接 : http://www.tobias-erichsen.de/wp-content/uploads/2015/02/[zeroconfServiceBrowserSetu](http://www.tobias-erichsen.de/wp-content/uploads/2015/02/zeroconfServiceBrowserSetup_1_0_4_7.zip) p\_1\_0\_4\_7.[zip](http://www.tobias-erichsen.de/wp-content/uploads/2015/02/zeroconfServiceBrowserSetup_1_0_4_7.zip)

# **DOREMIDI**

- 打开软件,选择"Apple MIDI",如果看到 "DOREMiDi-MIDI",则选中该名称;选中后在右下 框会显示该网络 MIDI 设备的地址 Address (如图 192. 168. 8. 48, 该地址为动态分配, 不是固定 的)和端口 Port;
- 打开 rtpMIDI 软件,点击"+",输入名称 Name, 地址 Address,端口 Port,点击"OK",就可 以连接成功。如图:

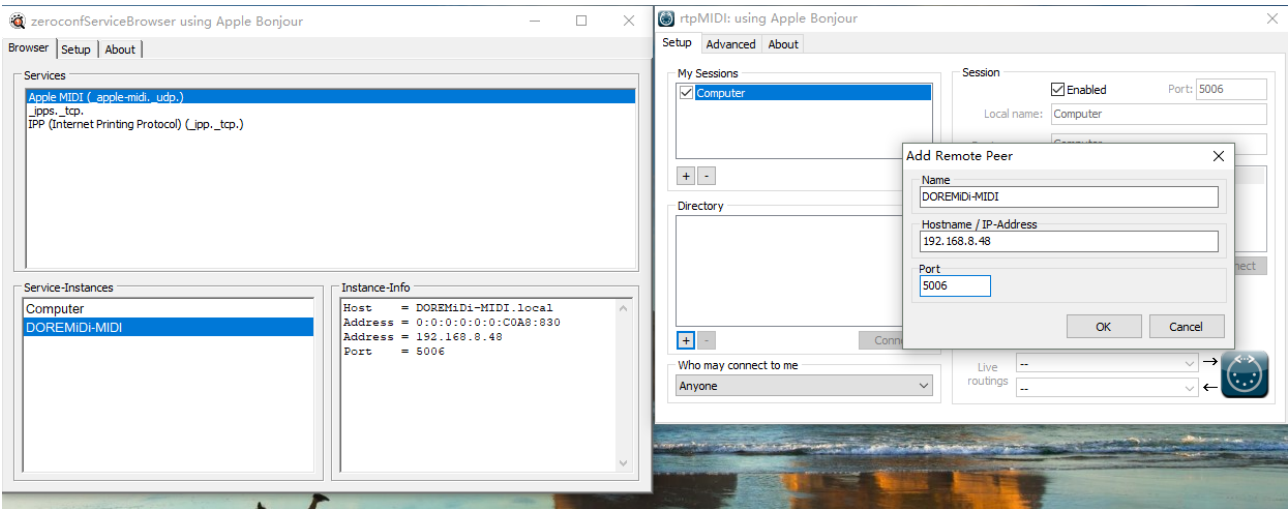

- 4) 如果在"zeroconfServiceBrowser"软件中也没发现网络 MIDI 设备,则是 rtpMIDI 服务运行异常; 此时可以重启电脑后试试;
- 5) 如果电脑重启后还是未解决。则打开 Windows 任务管理器(快捷键 Ctrl+Alt+Del), 在"进程"中 找到"Provides RTP-MIDI-connections and DNSSD-functionality", 右键打开, 选择"结束任 务";然后在"服务"中找到"rtpMIDIService",右键点击后,选择"开始"。然后重新打开 rtpMIDI 软件,便可解决!

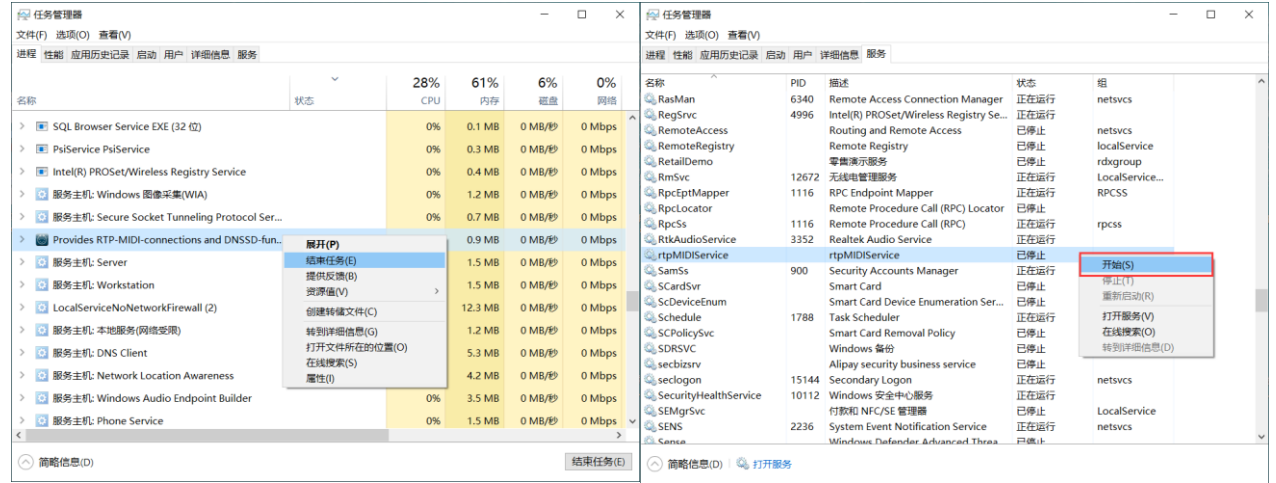

#### <span id="page-5-0"></span>3.4.2. 宿主软件不能跟网络 **MIDI** 设备通讯

首先根据 [3.4.1](#page-4-2) 检查网络 MIDI 配置是否正常。如果已经正常配置,一般是由于网络 MIDI 盒子与 MIDI 乐器设备未连接好导致。

解决方法:

- 1) 检查网络 MIDI 盒子和 MIDI 设备,是否正常连接;
- $2)$  对于 MR-1, MIDI OUT 连接 MIDI 设备的 IN, MIDI IN 连接 MIDI 设备的 OUT;

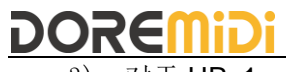

3) 对于 UR-1, 如果正常连接后, MIDI 设备发送/接收数据时, USB HOST 的红灯会闪烁。

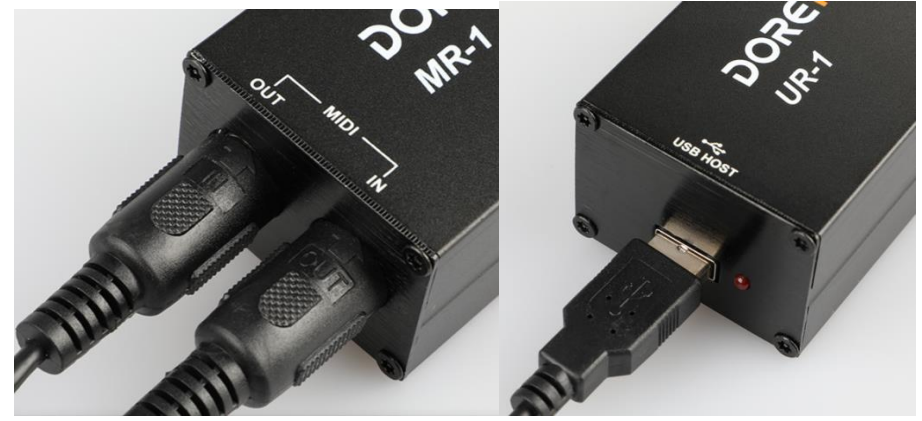

### <span id="page-6-0"></span>3.4.3. **rtpMIDI** 软件出现无应答

#### 如图所示:

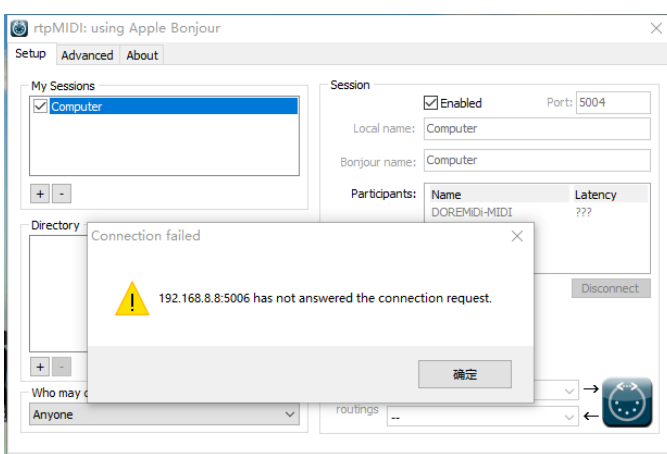

这个问题主要是因为电脑网络的 IP 地址错误, 需要将 IP 地址设置为自动获取, 就可以解决! 解决方法:

- 1) 进入"控制面板→网络和 Internet→网络连接", 右键点击"WLAN", 选择"属性";
- 2) 选择"TCP/IPv4",点击属性;
- 3) 配置为"自动获得 IP 地址"和"自动获得 DSN 服务器地址",点击确定;
- 4) 最后重新打开 rtpMIDI 软件,连接网络 MIDI 设备。

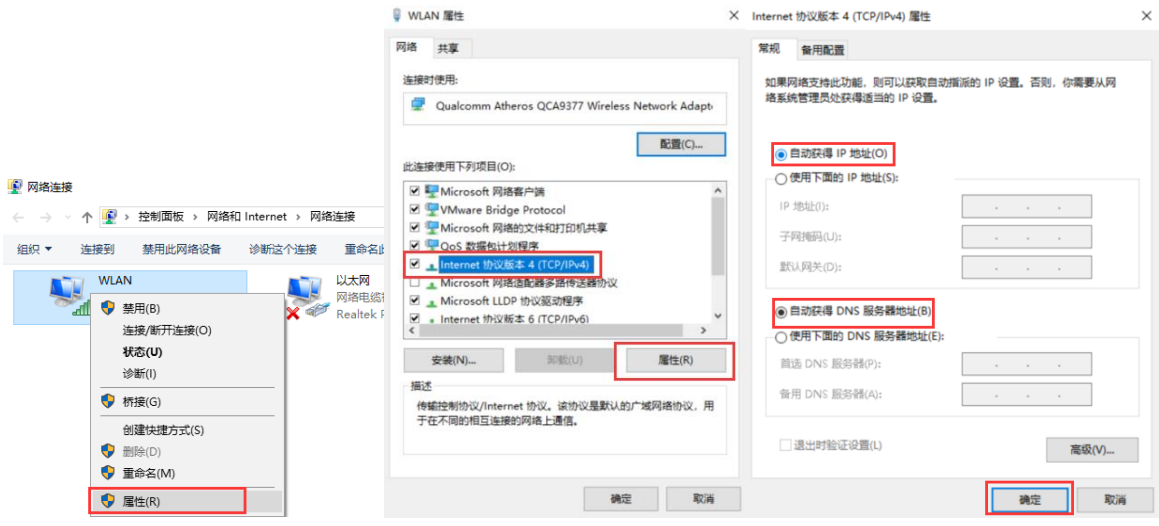

**6** / **10**

## iGiMFSGOG

### <span id="page-7-0"></span>4. 网络 **MIDI** 在 **iPad**/**iPhone** 上的使用

插件系统要求: iOS8.0 或更高版本, 兼容设备: iPhone、iPad。

#### <span id="page-7-1"></span>4.1. 安装插件

在 APP Store 中,搜索"MIDI Network"软件,并安装。如图:

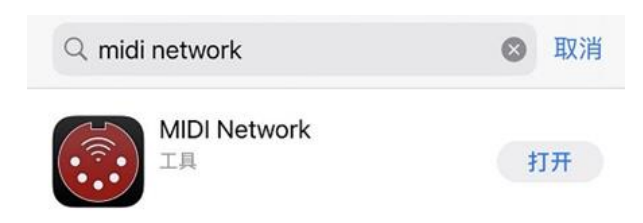

### <span id="page-7-2"></span>4.2. 软件配置

安装后,打开软件,选中网络 MIDI 设备"DOREMiDi-MIDI",选择连接"Connect"。

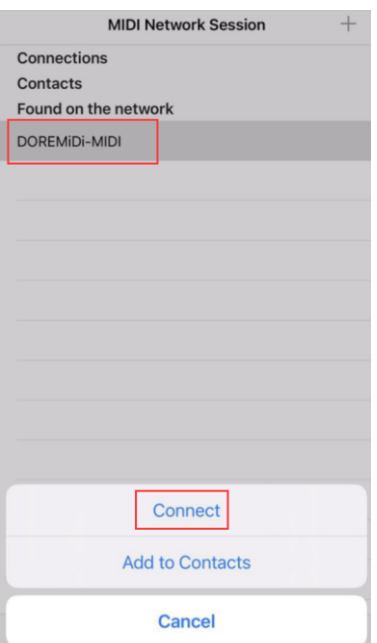

### <span id="page-7-3"></span>4.3. 宿主软件应用

打开宿主软件(以 Garageband 为例), 便可以接收来自网络 MIDI 设备的数据。

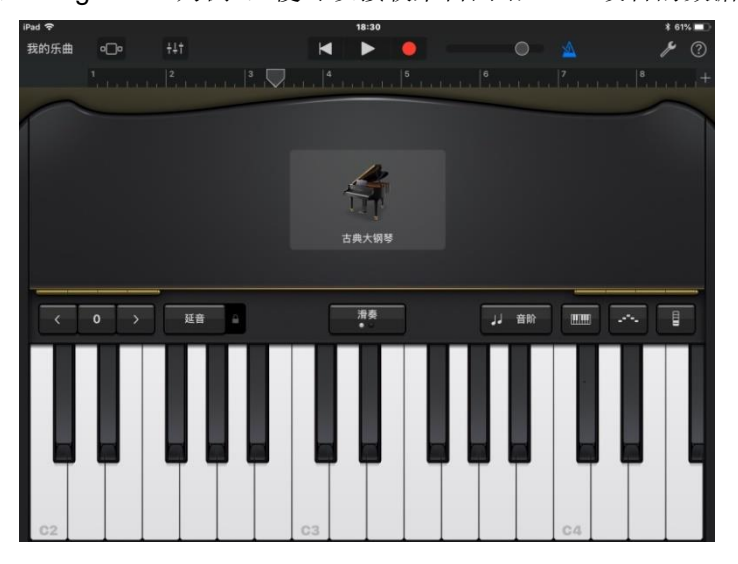

# **DOREMID**

### <span id="page-8-0"></span>4.4. **iPad**/**iPhone** 常见问题及解决方法

#### <span id="page-8-1"></span>4.4.1. 在 **MIDI Network** 软件中没有网络 **MIDI** 设备名称

解决方法:

- 1) 重新给网络 MIDI 盒子上电和连接网线, 确保网络 MIDI 盒子上电, 并成功连接到局域网, 连接成 功后,网口的蓝灯和绿灯会亮起,表示已经成功连接到局域网;
- 2) 确保电脑和网络 MIDI 盒子在同一个局域网中。

### <span id="page-8-2"></span>4.4.2. 宿主软件不能跟 **MIDI** 设备通讯

解决方法:

- 1) 检查网络 MIDI 盒子和 MIDI 设备,是否正常连接;
- $2)$  对于 MR-1, MIDI OUT 连接 MIDI 设备的 IN, MIDI IN 连接 MIDI 设备的 OUT;
- 3) 对于 UR-1, 如果正常连接后, MIDI 设备发送/接收数据时, USB HOST 的红灯会闪烁。

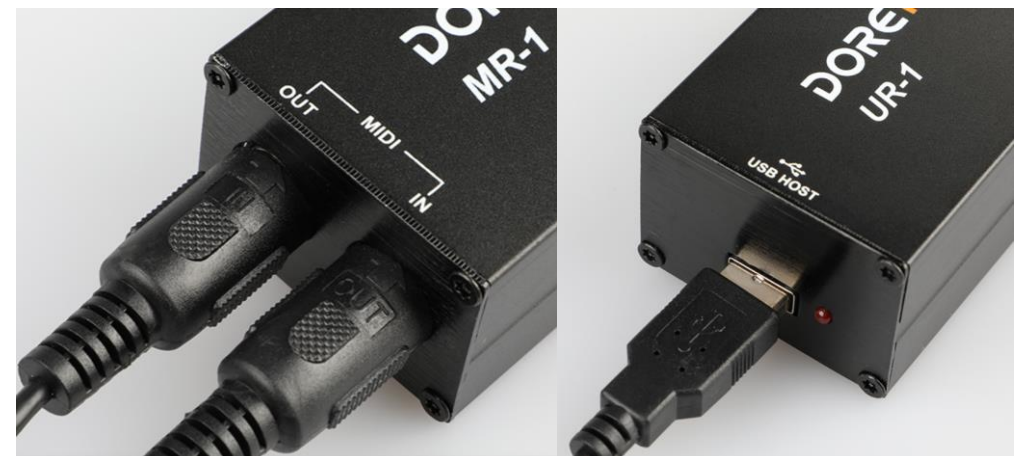

### <span id="page-8-3"></span>5. 网络 **MIDI** 在苹果电脑上使用

<span id="page-8-4"></span>5.1. 连接教程

https://support.apple.com/zh-cn/guide/audio-midi-setup/[ams1012](https://support.apple.com/zh-cn/guide/audio-midi-setup/ams1012/mac)/mac

<span id="page-8-5"></span>5.2. 常见问题及解决方法

参考 [4](#page-8-0).4

### <span id="page-8-6"></span>6. 网络 **MIDI** 在 **Android** 设备上使用

### <span id="page-8-7"></span>6.1. 软件安装

Android 设备上可使用的软件比较少,目前发现带有网络 MIDI 功能的软件有 TouchDAW, 分免费试 用版和收费版,可在 Google Play 下载。系统要求: Android 4.0 及更高版本。

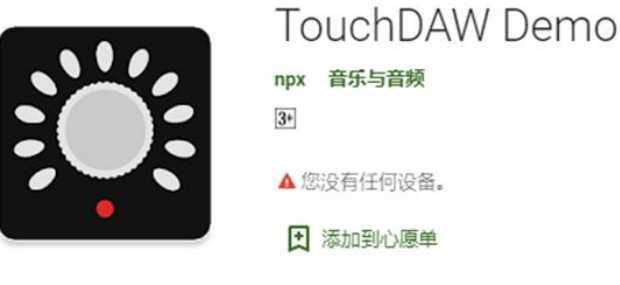

### <span id="page-9-0"></span>iGiMƏRG 6.2. 软件配置

打开软件,点击 "〓"设置→选择"Setup"→选择"MIDI Ports"→选择"DAW Controller"或 "Keyboard,XY Pads,MIDI Mixers"→选择"WiFi",点击"OK"→选择"RTP",点击"OK"→选择 "DOREMiDi-MIDI",点击"OK";完成配置后,即可在使用软件向网络 MIDI 设备发送 MIDI 消息。

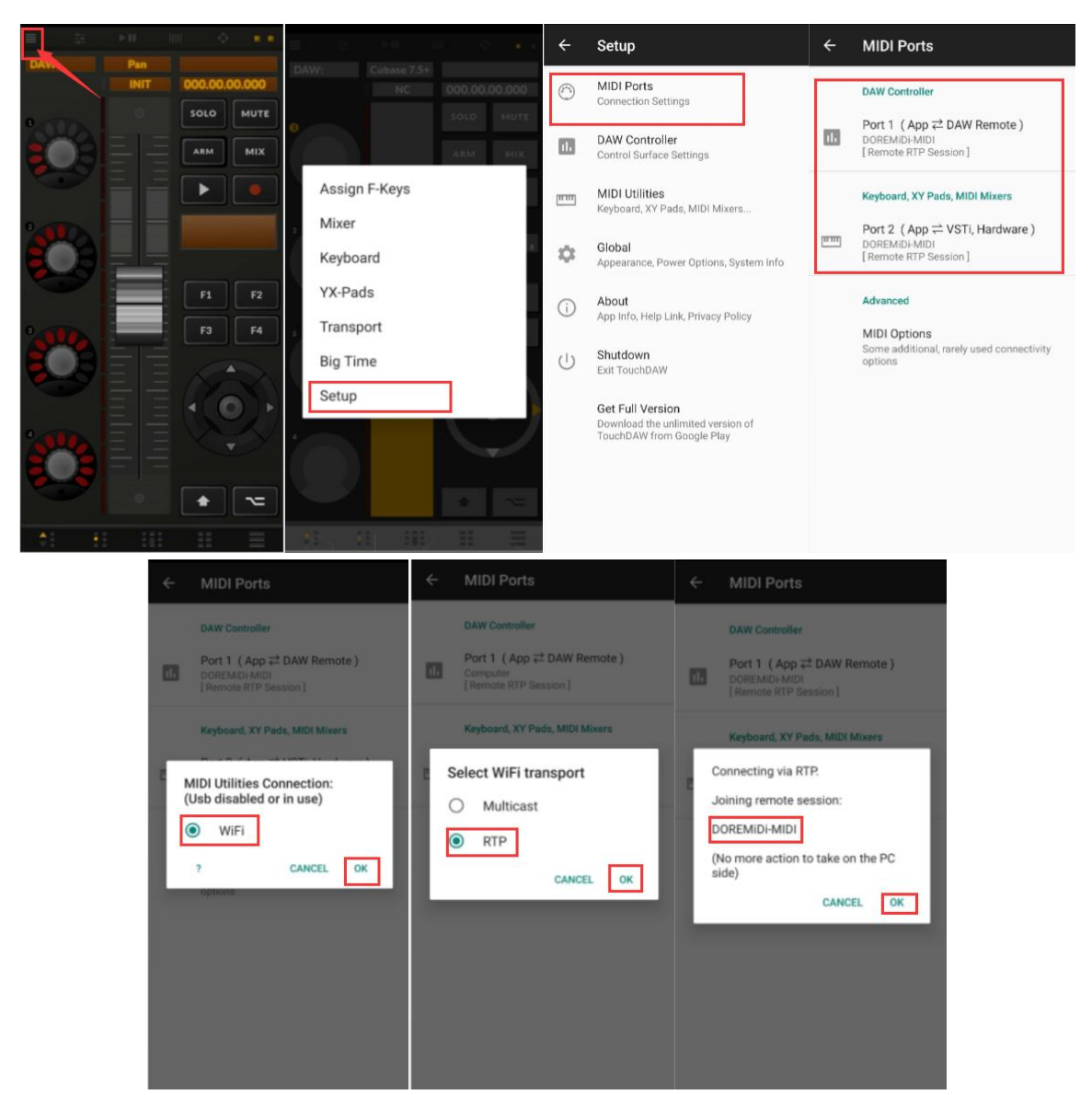

<span id="page-9-1"></span>6.3. 常见问题及解决方法

参考 [4](#page-8-0).4

(说明:此外,该软件在连接配置时,有时会出现多个相同的网络 **MIDI** 名称,或者看不见网络 **MIDI** 名称。则尝试重 启软件,或重启手机后再打开软件。如不能解决则联系软件供应商。)

# **DOREMIDI**

### <span id="page-10-0"></span>7. 版本说明

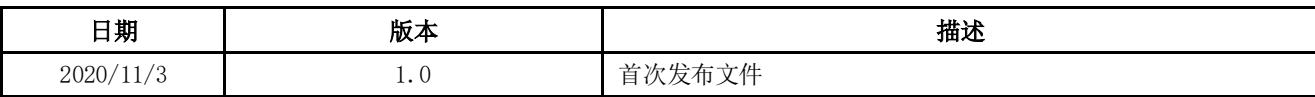